# Enroll or Change your Voluntary Deduction

# GETTING STARTED:

#### **1. From the Search Bar**

a. Type "Voluntary Deduction" into the search bar and select from drop down or search results

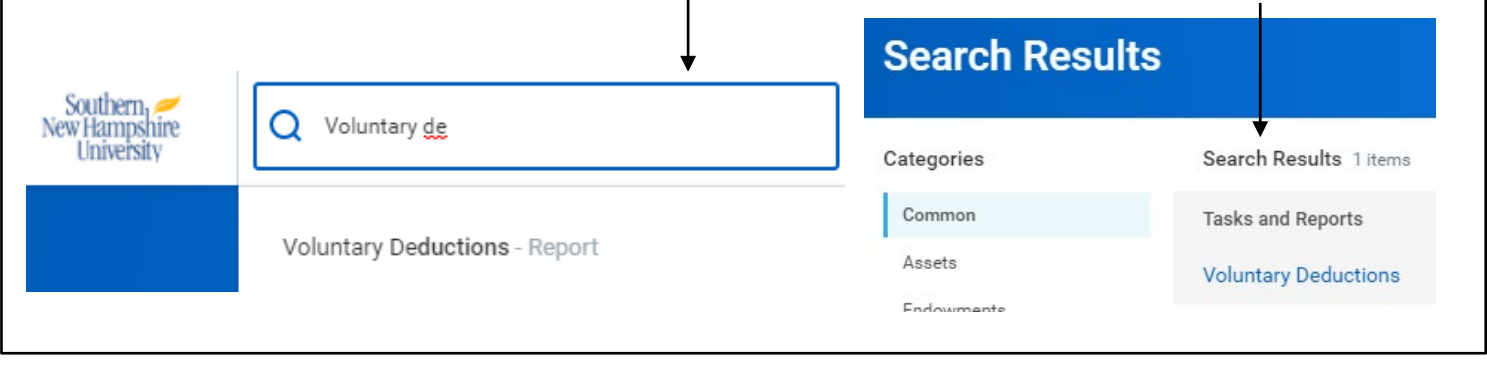

#### VOLUNTARY DEDUCTION SCREEN

At the Voluntary Deduction Screen you can:

- 1. Add a new deduction
- 2. View any current SNHU donation deductions.
- 3. End your current SNHU donation deductions.

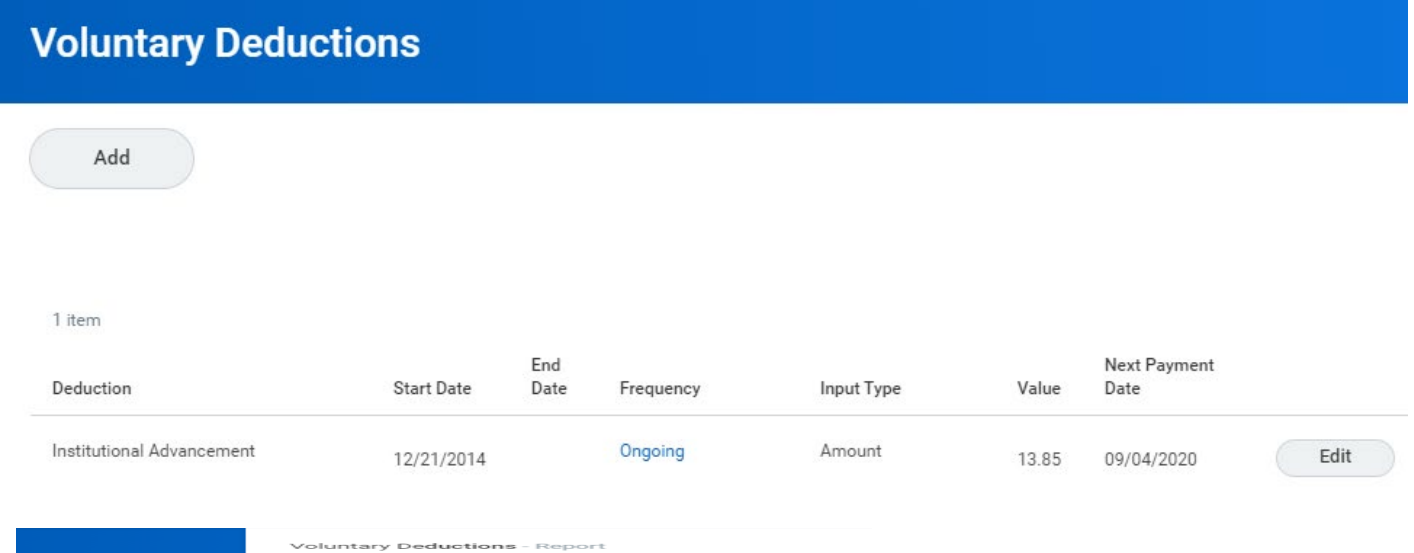

Change

- *To make a change to your deduction amount*, you must end your current deduction and add a new one.
- *To change ONLY the fund designation* (and keep the amount the same) please email Institutional Advancement at [giving@snhu.edu.](mailto:giving@snhu.edu)

## ADD A NEW DEDUCTION

- 1. Click the add button at the Voluntary Deduction Screen.
- 2. Deduction: Select Institutional Advancement.
- 3. Frequency: You can choose a one-time deduction, or ongoing (every pay period).
- 4. Start Date:
	- a. The date field will default to the earliest possible payroll processing date and will show the paycheck date that your deduction will begin.
	- b. You can adjust to a future date if desired and the corresponding paycheck date will automatically update. For example:
		- i. A start date of 8/23/20 would be deducted from the 9/11/20 paycheck.
		- ii. A start date of 9/13/20 would be deducted from the 10/2/20 paycheck.
- 5. End Date: (optional) enter a date to stop your deduction. Leave blank if you want your deduction to be continuous. You can stop your deductions anytime in Workday (see below).
- 6. Amount: Enter your desired deduction amount under Value.
- 7. Click OK to submit your deduction.

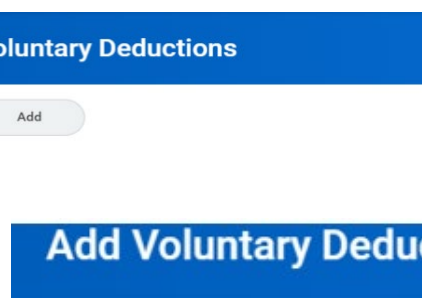

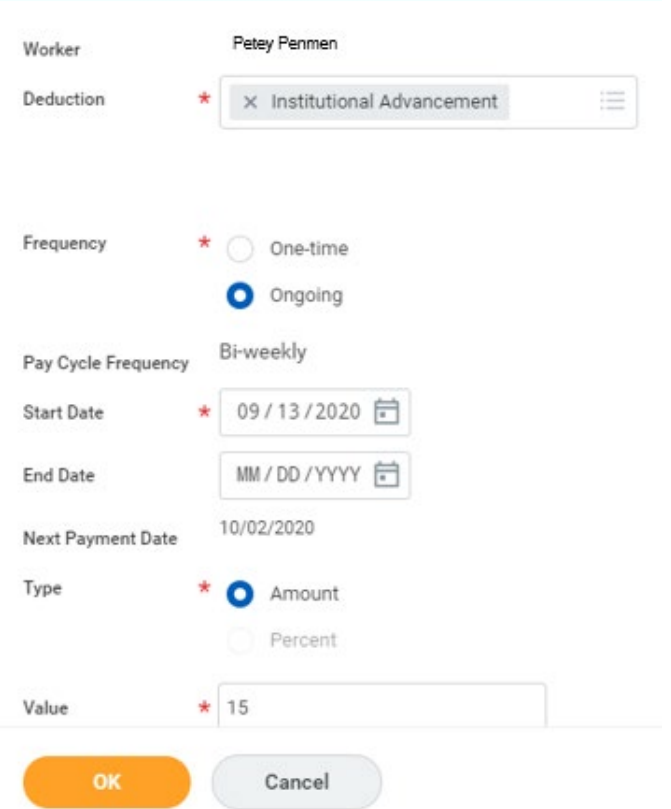

ction

8. You will be able to edit the amount or delete the deduction until the entry is processed by the Payroll Department. Once payroll processes the voluntary deduction, the "Delete" button disappears and the "Edit" button allows an end date to be added.

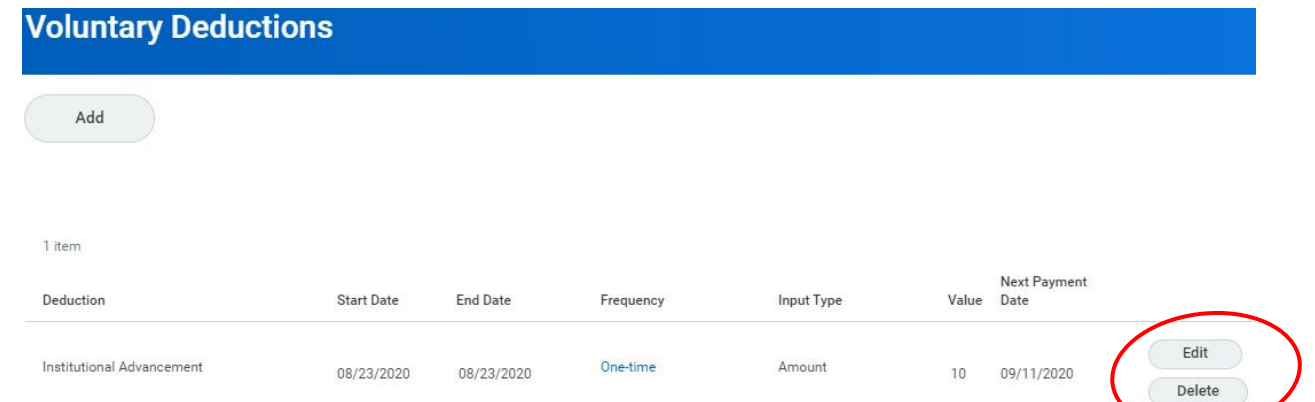

9. After you add a deduction, Institutional Advancement will send an email prompting you to complete the fund designation that verifies the fund(s) you wish to support. You can find the form at: <https://forms.office.com/r/8zMPwXUpzB>

### CHANGE or END YOUR CURRENT DEDUCTION AMOUNT

- To *adjust the contribution amount:* the current deduction needs to be ended and a new voluntary deduction added with the new amount.
- *To change ONLY the fund designation:* (and keep the amount the same) please email Institutional Advancement at [giving@snhu.edu.](mailto:giving@snhu.edu)
- 1. Select the Edit button next to your deduction.

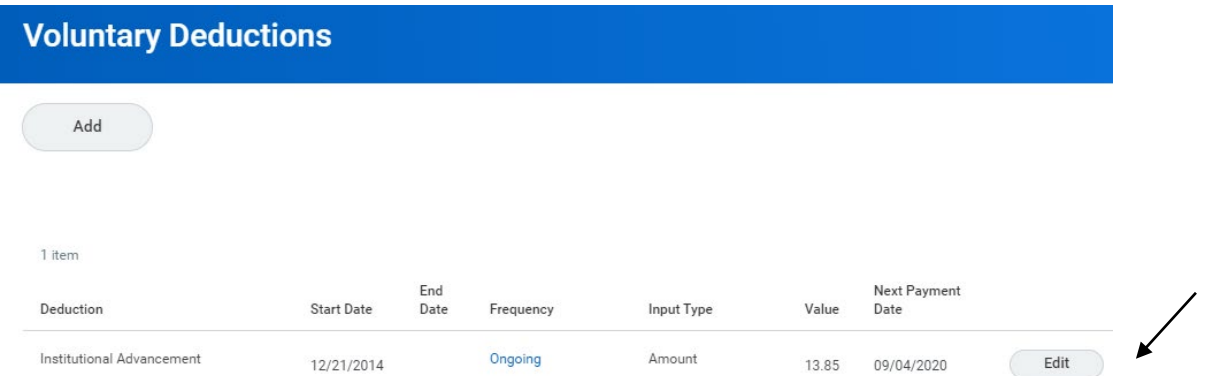

2. Select Edit again on the next step. 3. Add an end date to the deduction and select OK.

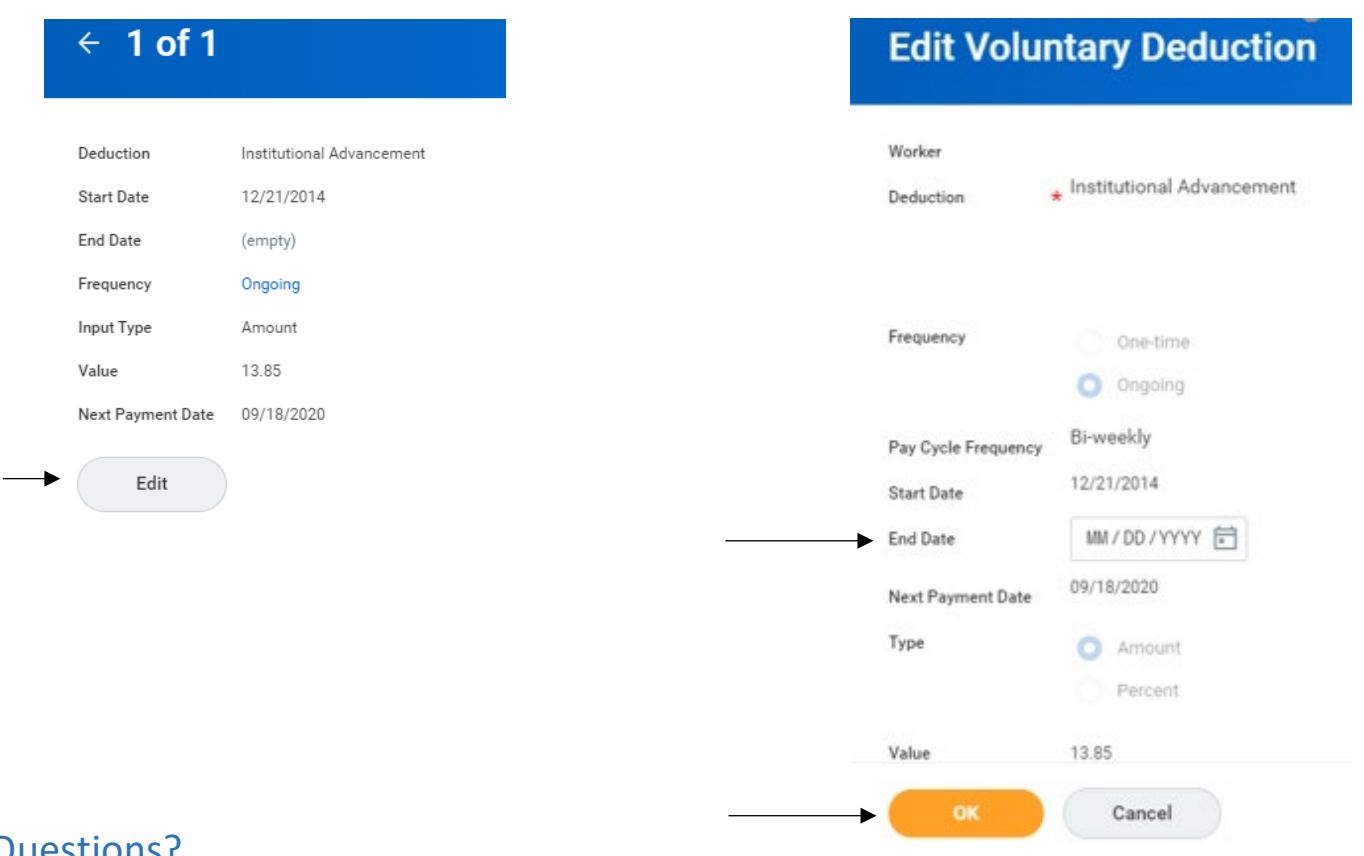

#### Questions?

- For questions or difficulties with the Workday process, please contact Payroll at [payroll@snhu.edu.](mailto:payroll@snhu.edu)
- For questions about giving, please contact Institutional Advancement at [giving@snhu.edu](mailto:giving@snhu.edu)*.*